## *Intégrer son « topic » dans l'ENT*

#### **2 options :**

-**Statique** (hyperlien sur une image)

-**Dynamique** (en mouvement) en copiant le code « Source »

## 1ère option : Statique

-Enregistrer une image de « Scoop-it » que l'on trouvera aisément sur « Google Images »

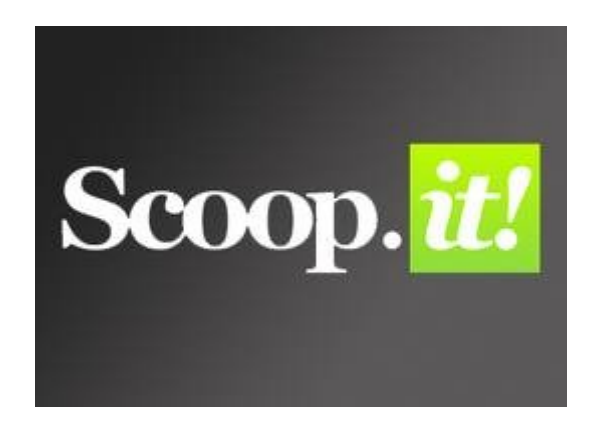

-Dans l'ENT, prévoir le lieu où sera enregistée et donc visible cette image

#### Exemple :

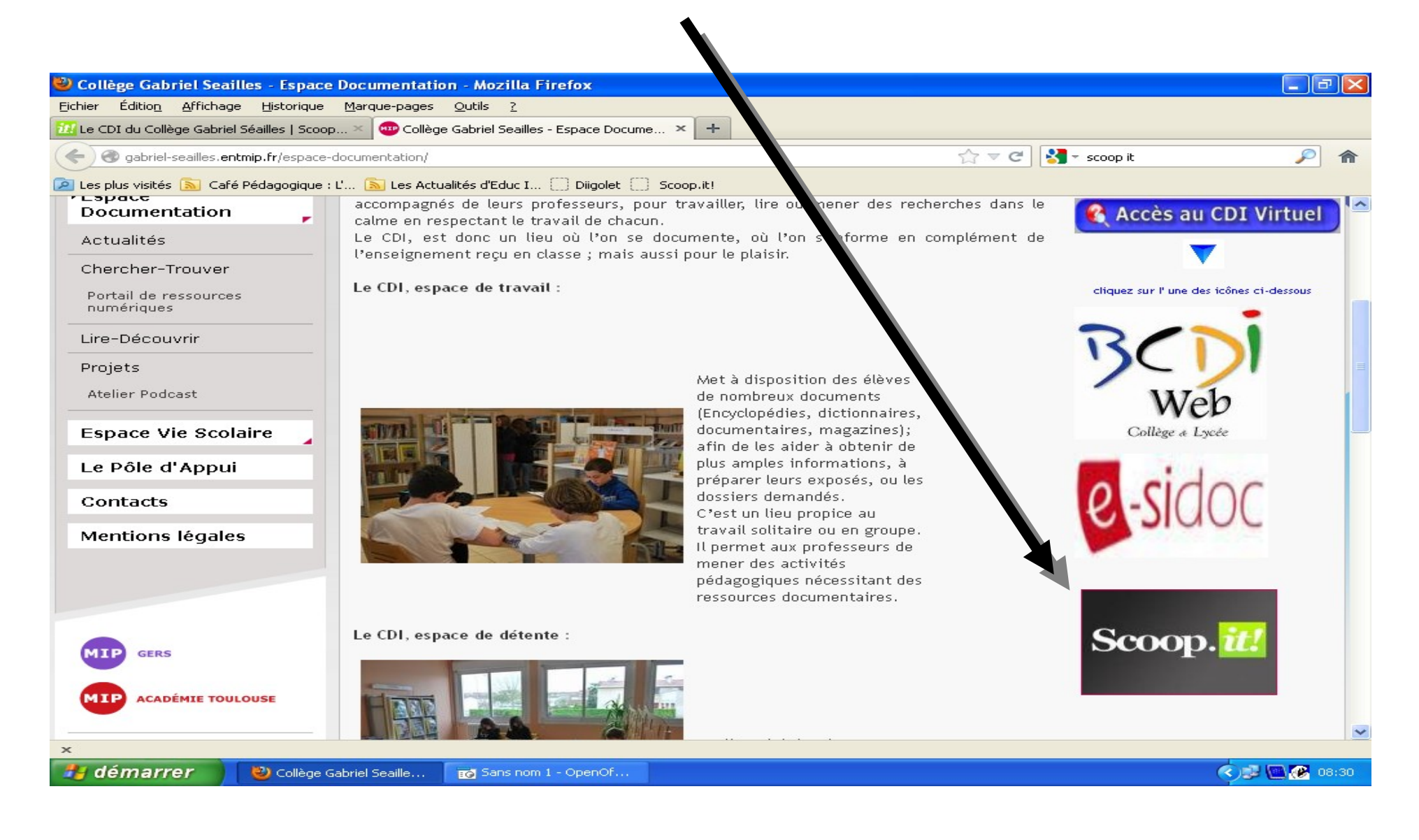

## Dans l'ENT : en utilisant la boite à outils insérer l'image copiée

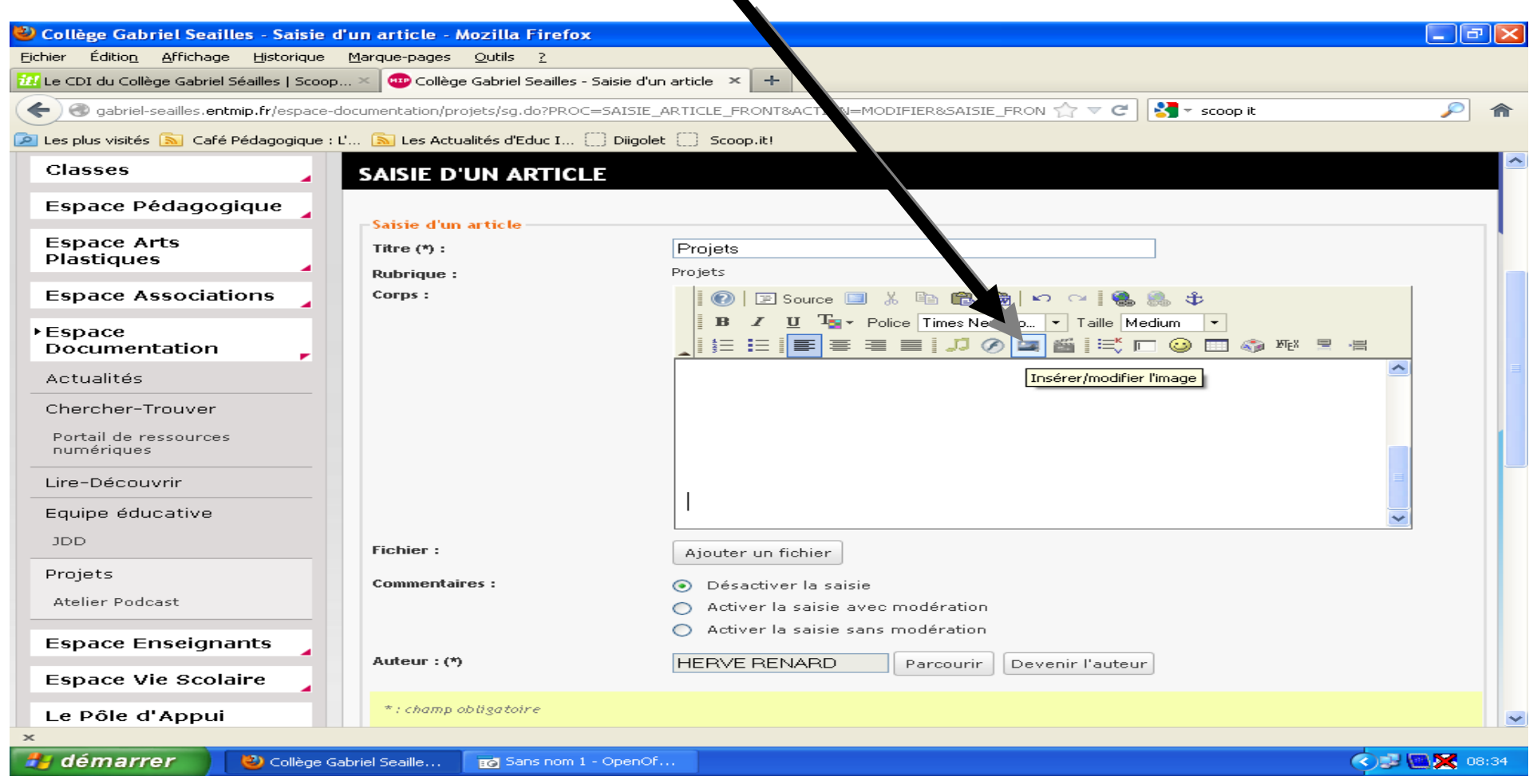

## Sélectionner l'image et faire un Hyper lien de l'adresse url de son Topic

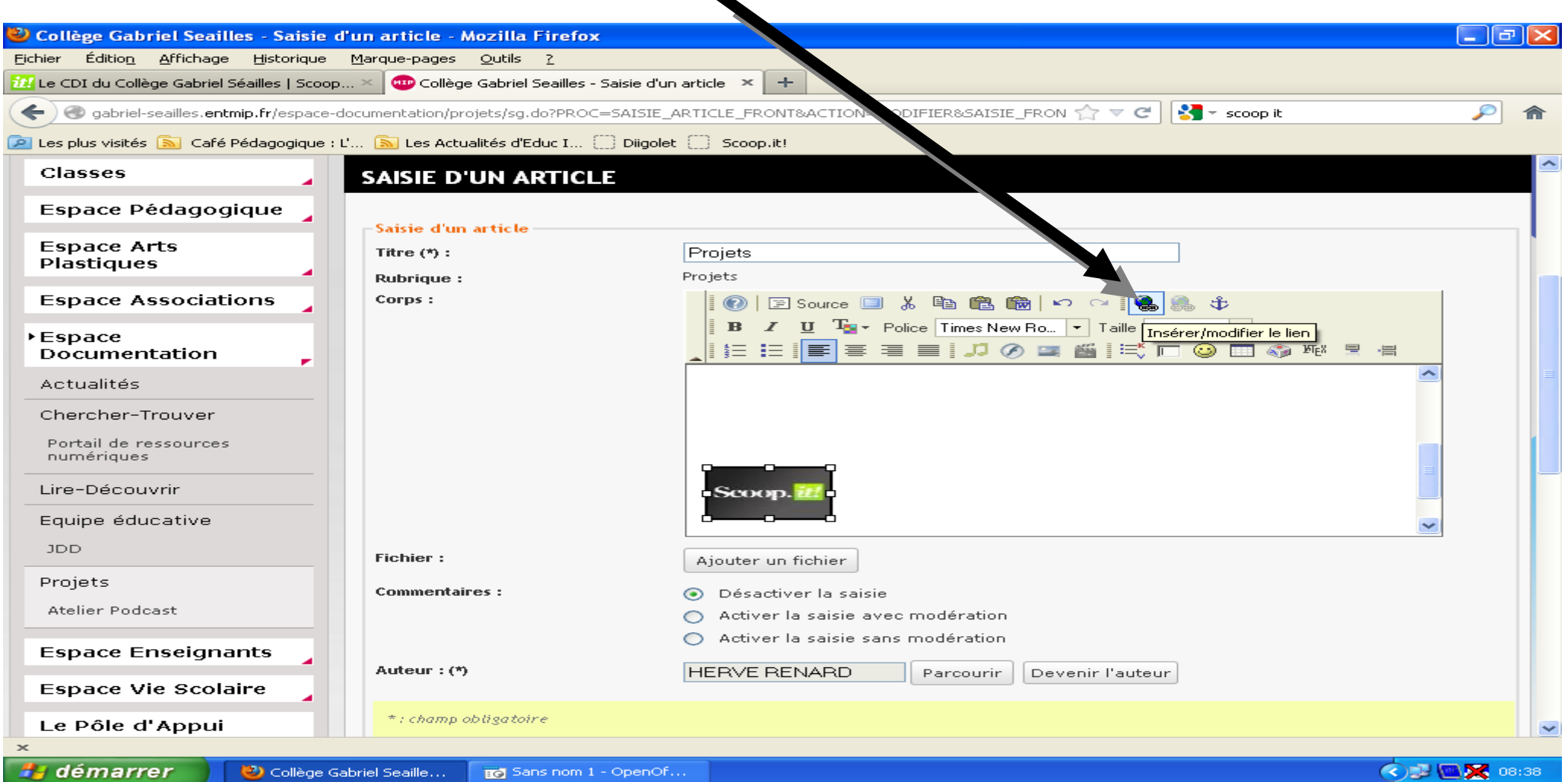

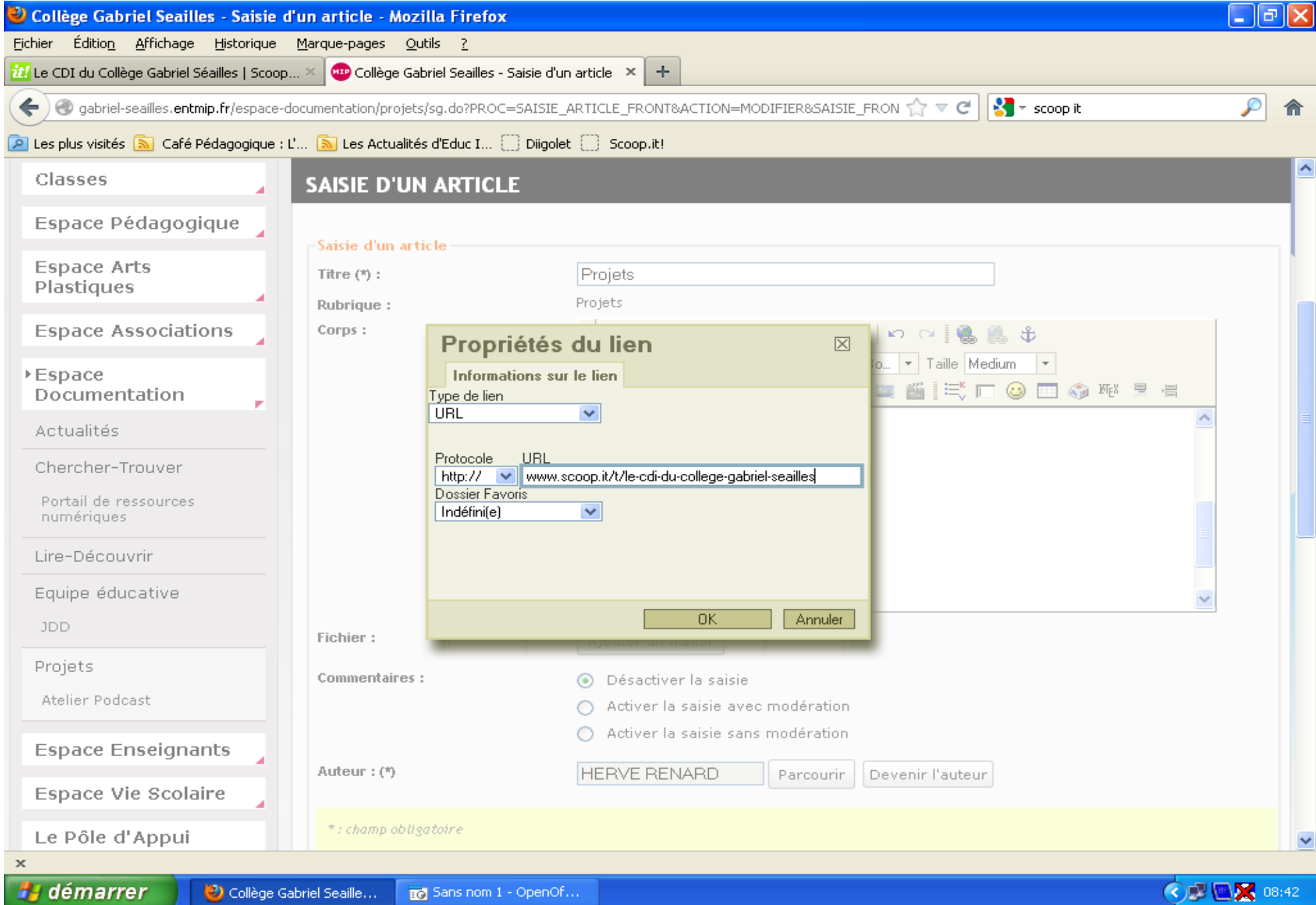

# Valider l'image et le lien, sont liés

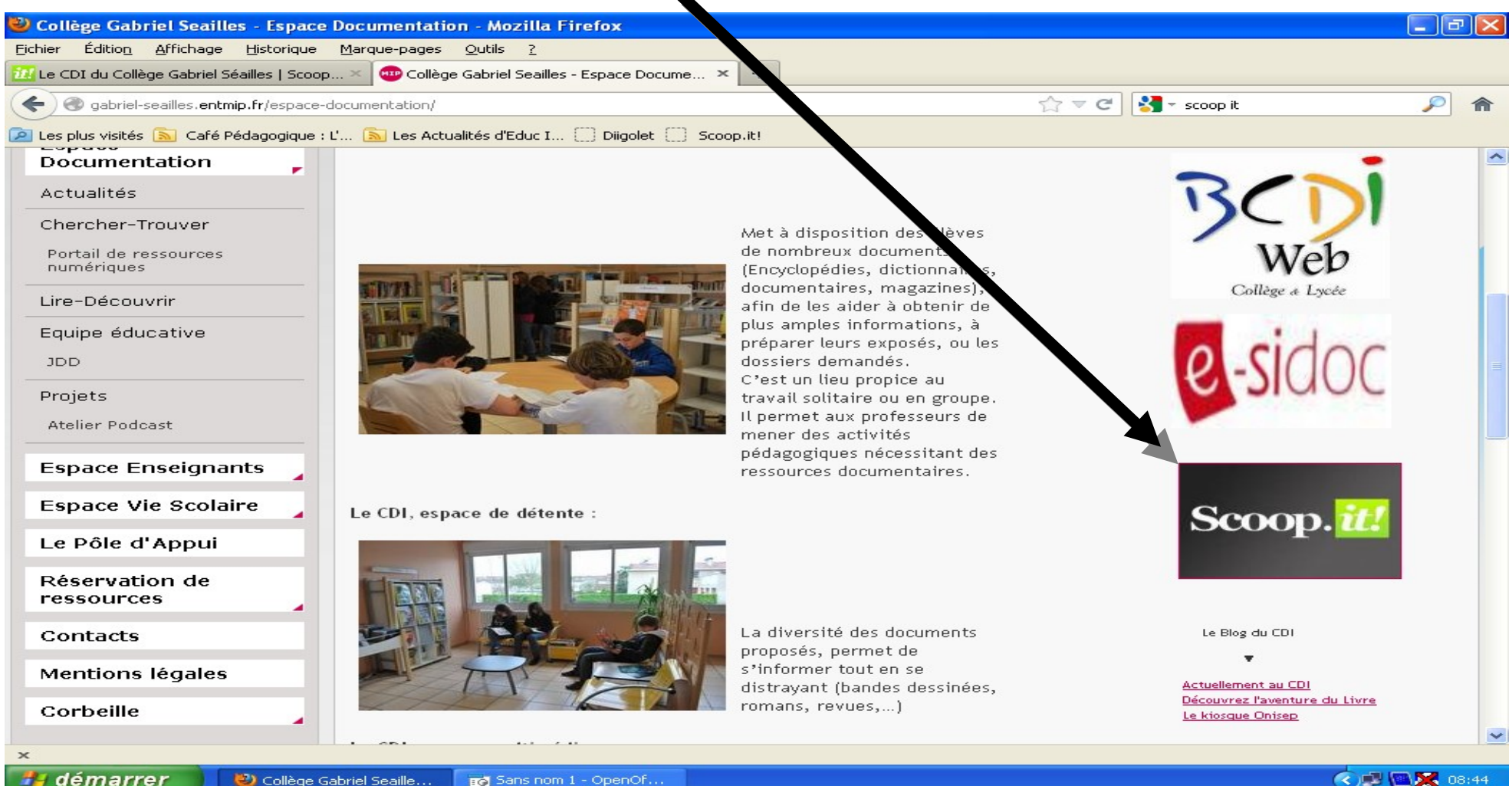

## -2ème option: Dynamique (les images défilent)

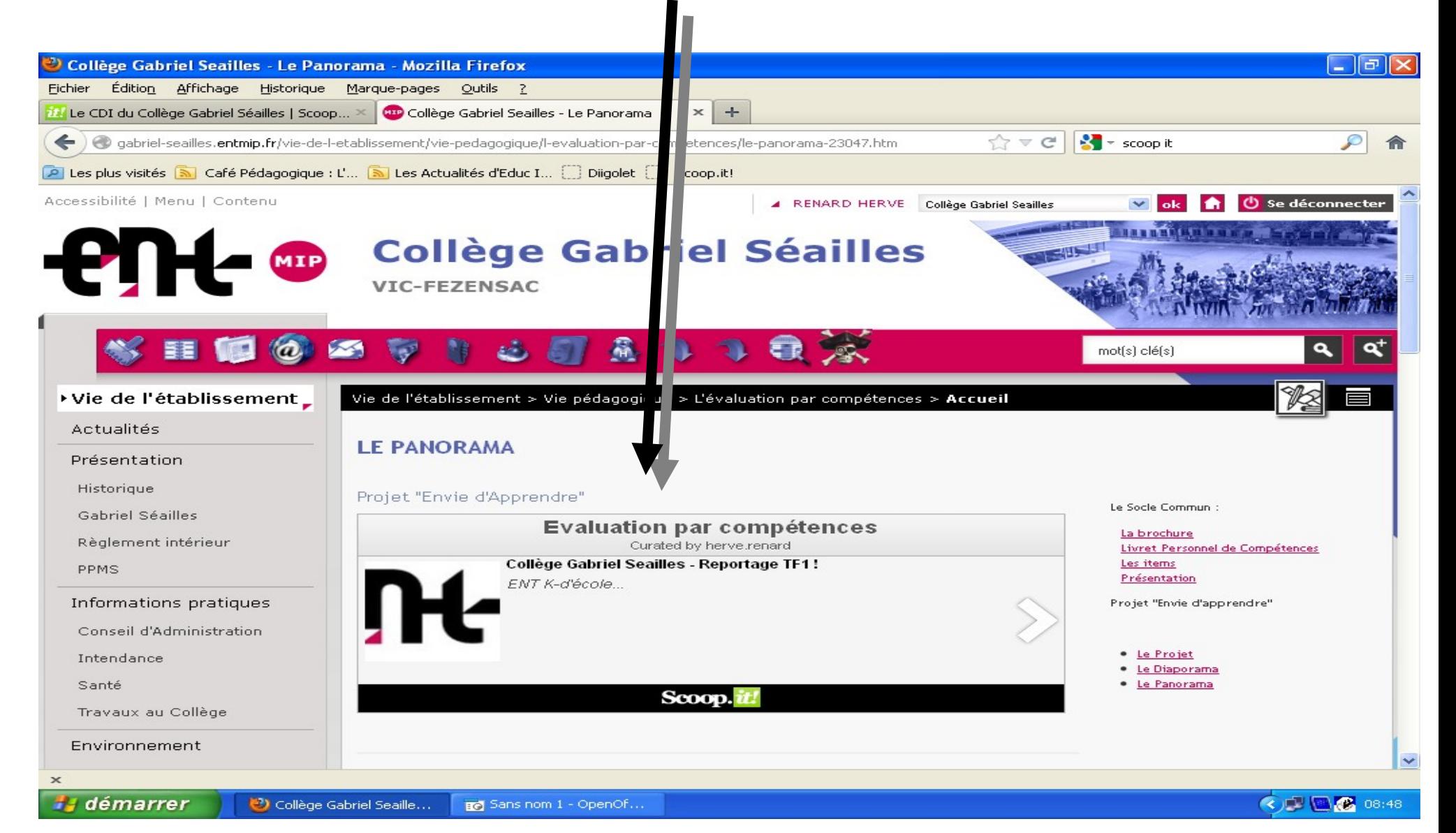

#### Dans le « topic » choisir « Manage » et « Export »

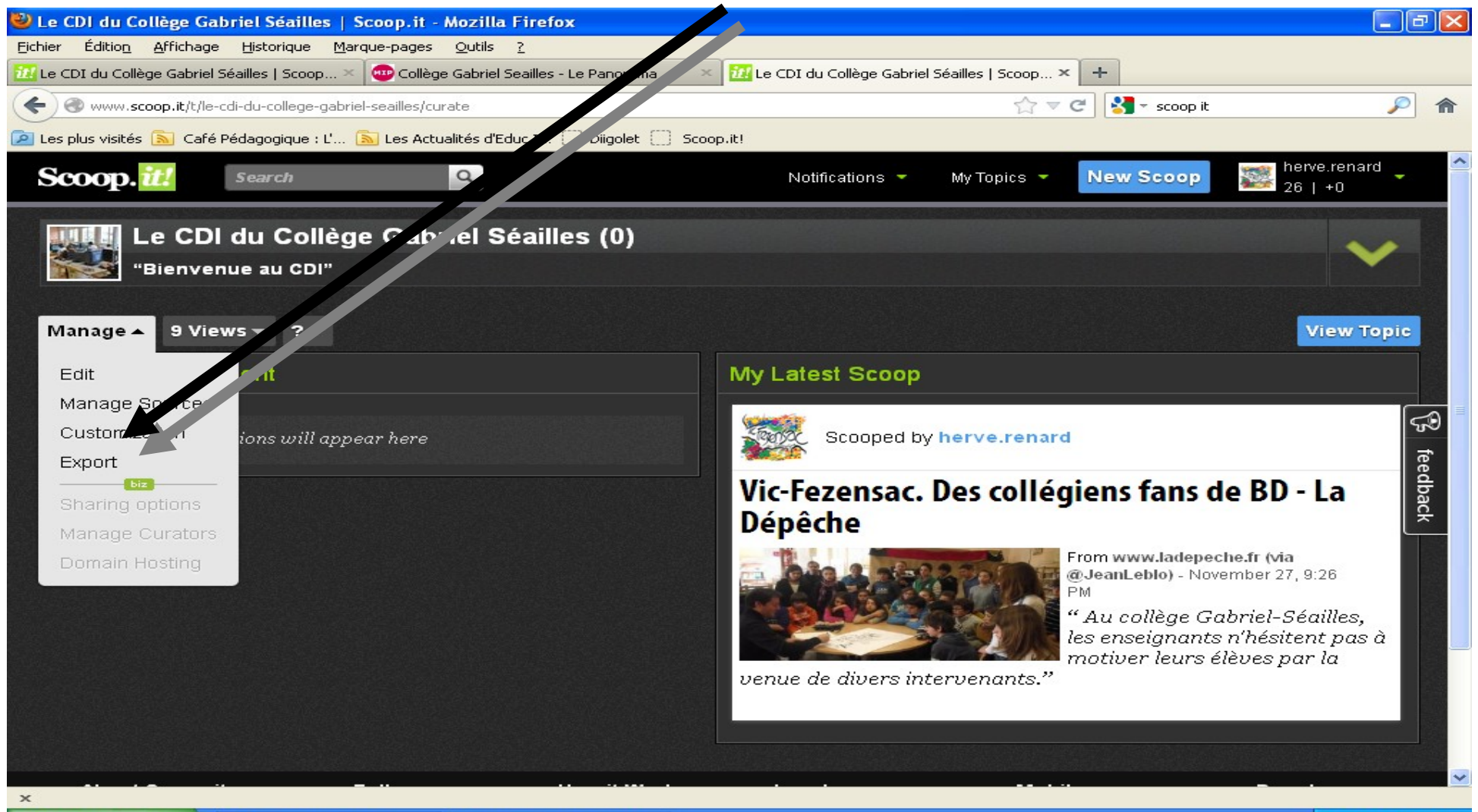

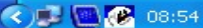

#### Ciquer sur « Finish & Grab the Code » et le code « Source » apparaît

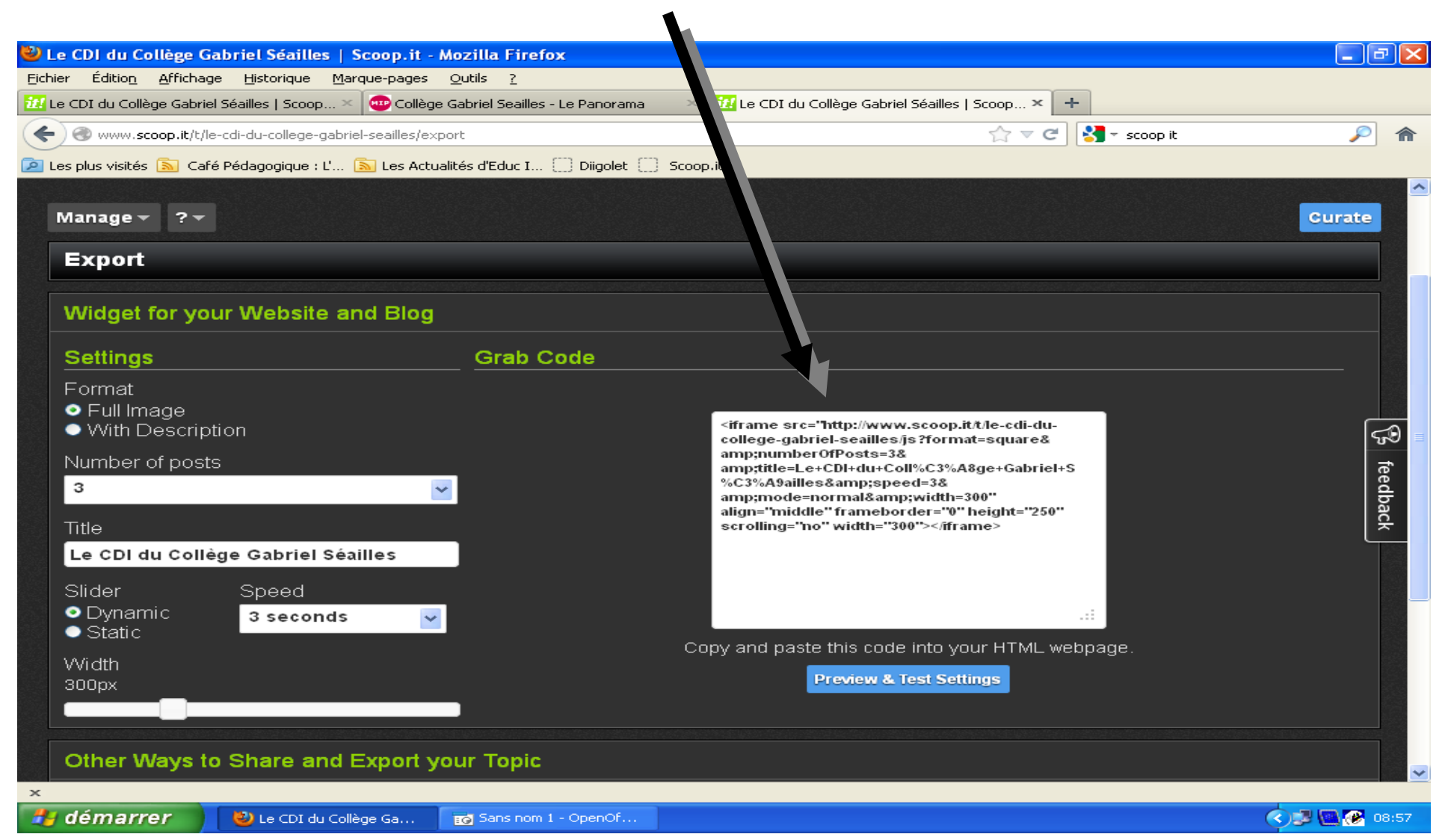

## Copier le code source du topic Et dans l'ENT cliquer sur « Source »

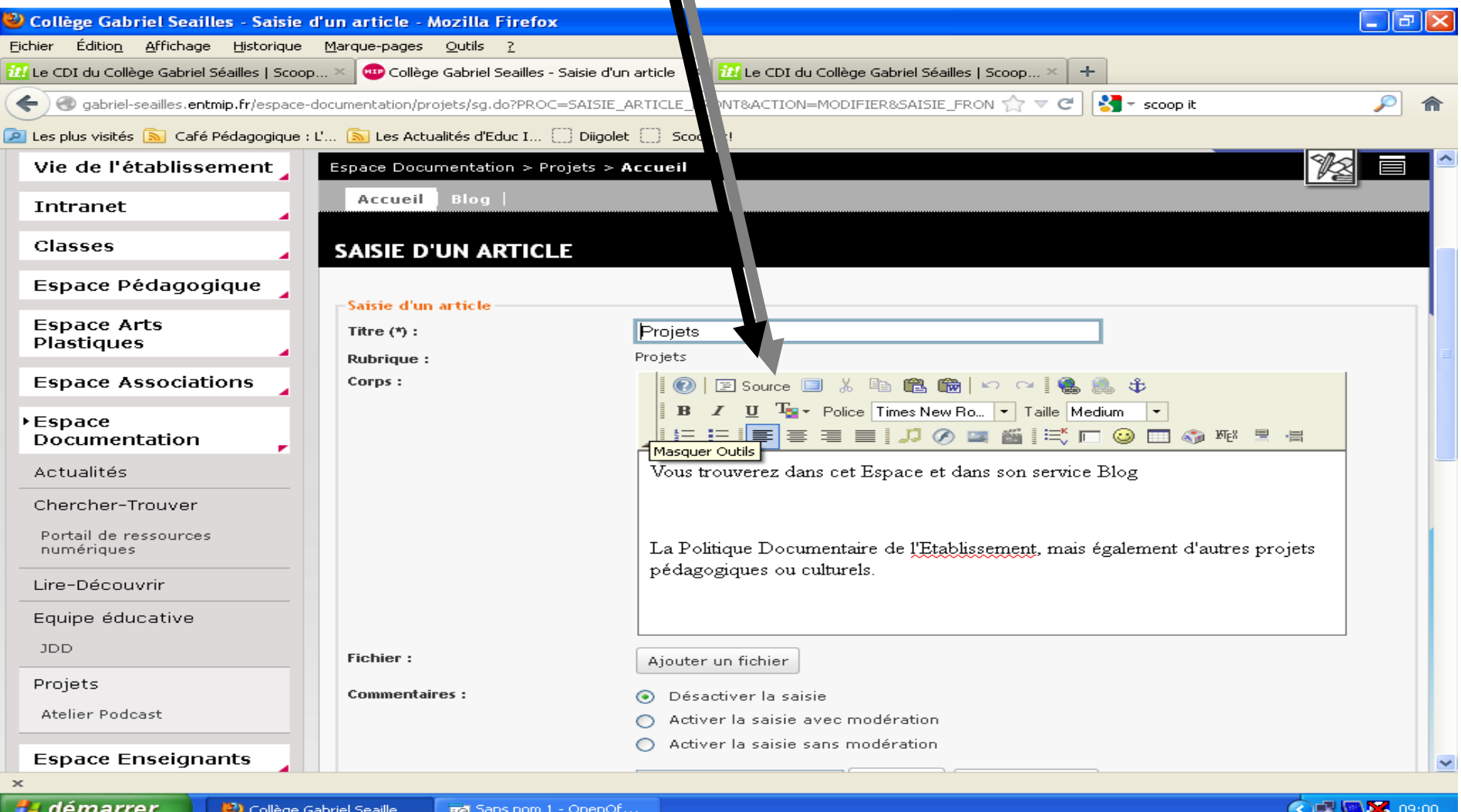

#### Coller le « code source » du topic et re-cliquer sur « Source » afin que l'image dynamique du topic apparaisse, Valider, et le topic est en ligne

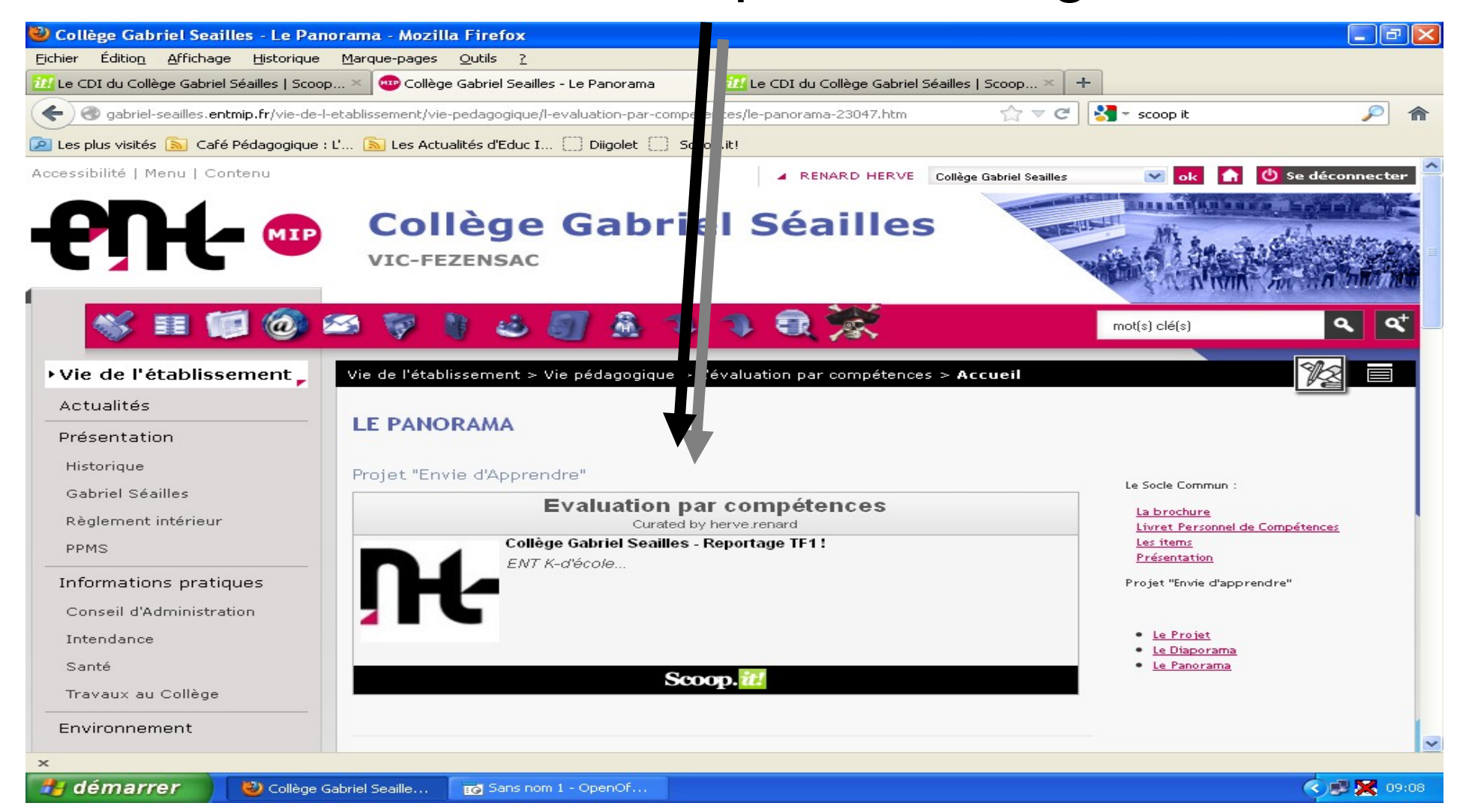